### *How to sign in to Zoom using different platforms*

### *Prerequisites*

- *Each meeting has a unique 9, 10, or 11-digit number called a [meeting ID](https://support.zoom.us/hc/en-us/articles/201362373-What-is-a-Meeting-ID-) that will be required to join a Zoom meeting*
- *If you are joining via telephone, you will need the [teleconferencing number](http://zoom.us/zoomconference) provided in the invite.*

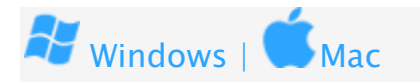

- *1. Open the Zoom desktop client.*
- *2. Join a meeting using one of these methods:* 
	- *Click Join a Meeting if you want to join without signing in.*

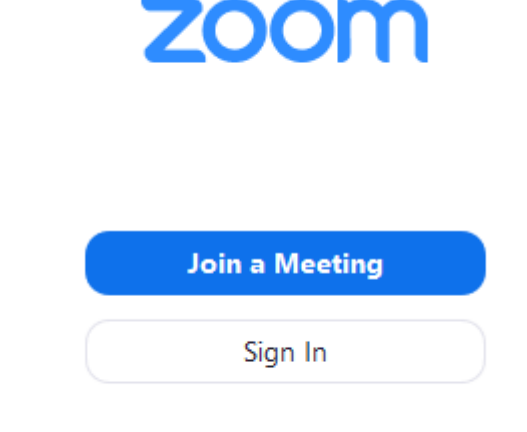

• *Sign in to Zoom then click Join.*

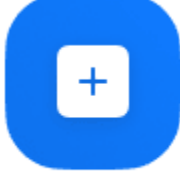

- Join
- *3. Enter the [meeting ID](https://support.zoom.us/hc/en-us/articles/201362373-What-is-a-Meeting-ID-) number and your display name.* 
	- *If you're signed in, change your name if you don't want your [default name](https://support.zoom.us/hc/en-us/articles/201363203) to appear.*

• *If you're not signed in, enter a display name.* 

**Join a Meeting** 

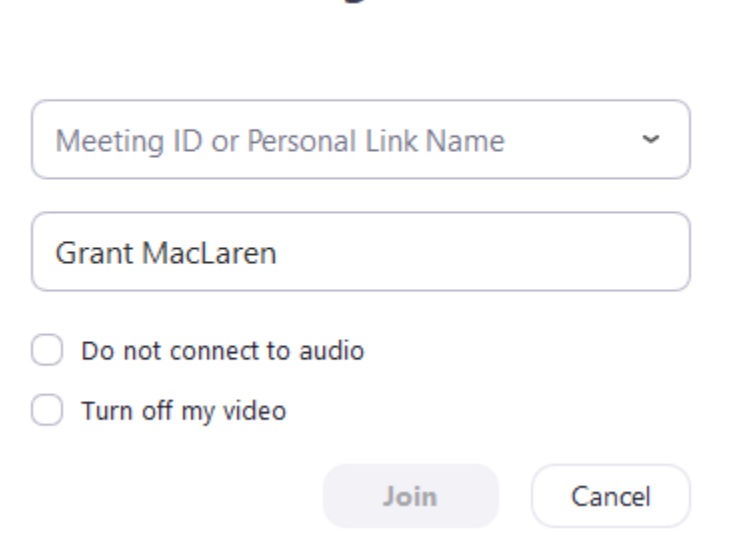

*4. Select if you would like to connect audio and/or video and click Join.* 

ANDROID

- *1. Open the Zoom mobile app. If you have not downloaded the Zoom mobile app yet, you can download it from the Google Play Store.*
- *2. Join a meeting using one of these methods:*

• *Tap Join a Meeting if you want to join without signing in.*

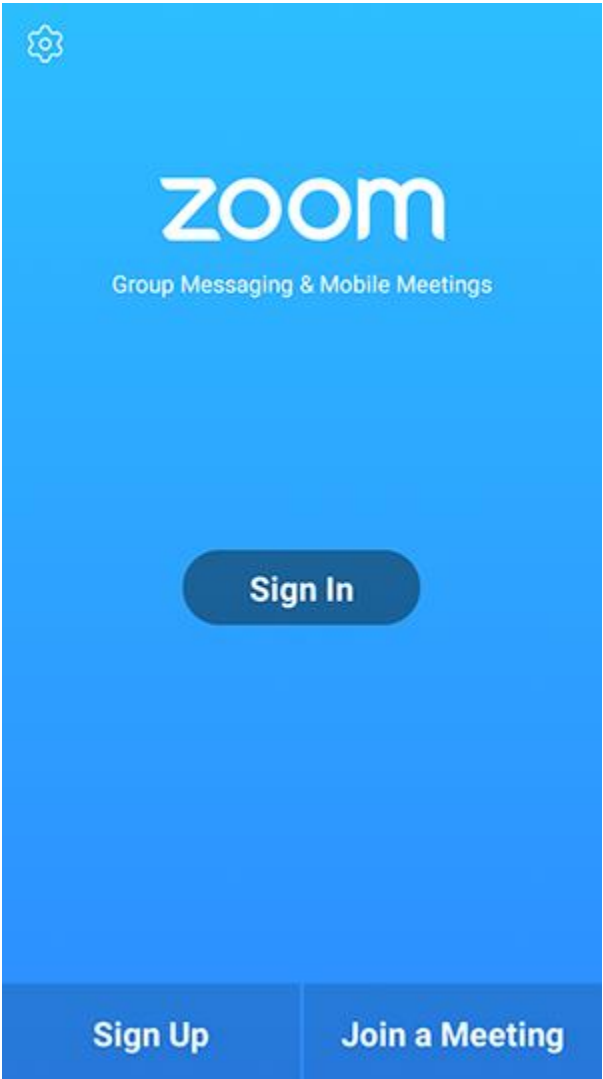

• *Sign in to Zoom then tap Join.*

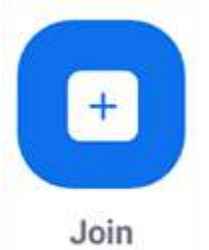

- *3. Enter the [meeting ID](https://support.zoom.us/hc/en-us/articles/201362373-What-is-a-Meeting-ID-) number and your display name.* 
	- *If you're signed in, change your name if you don't want your [default name](https://support.zoom.us/hc/en-us/articles/201363203) to appear.*
	- *If you're not signed in, enter a display name.*

*4. Select if you would like to connect audio and/or video and tap Join Meeting.* 

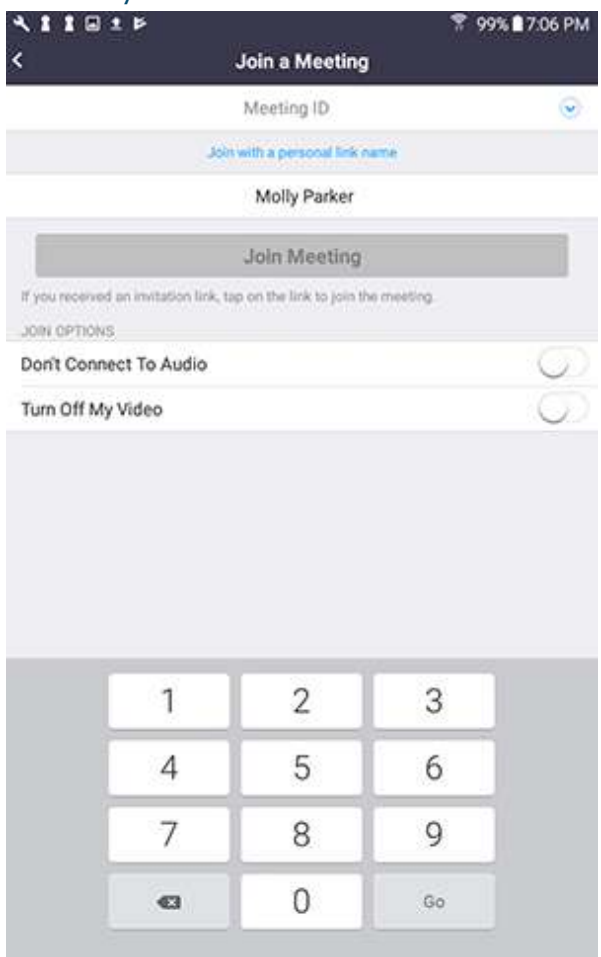

#### Apple IOS

- 1. Open the Zoom mobile app. If you have not downloaded the Zoom mobile app yet, *you can download it from the App Store.*
- *2. Join a meeting using one of these methods:*

• *Tap Join a Meeting if you want to join without signing in.*

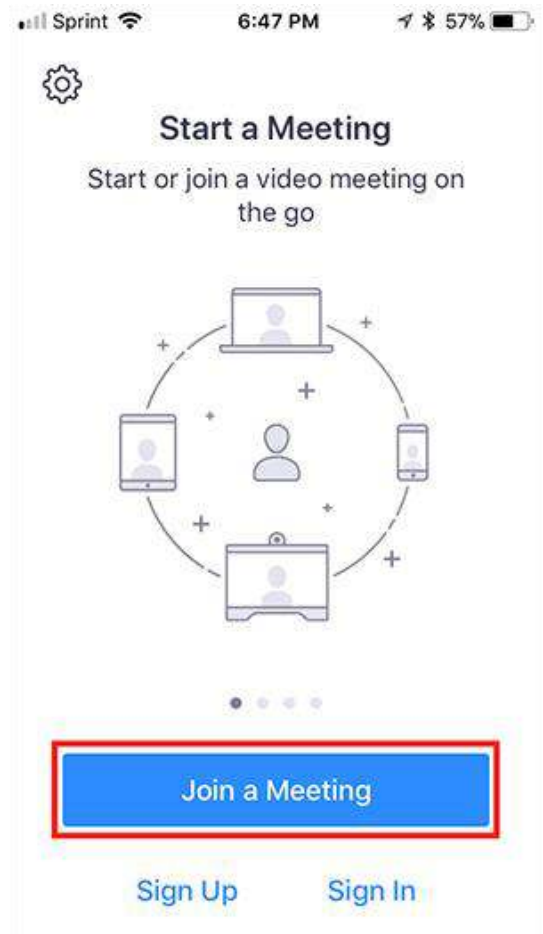

• *Sign in to Zoom then tap Join.*

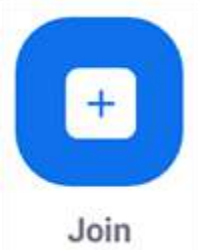

- *3. Enter the [meeting ID](https://support.zoom.us/hc/en-us/articles/201362373-What-is-a-Meeting-ID-) number and your display name.* 
	- *If you're signed in, change your name if you don't want your [default name](https://support.zoom.us/hc/en-us/articles/201363203) to appear.*
	- *If you're not signed in, enter a display name.*

*4. Select if you would like to connect audio and/or video and select Join.* 

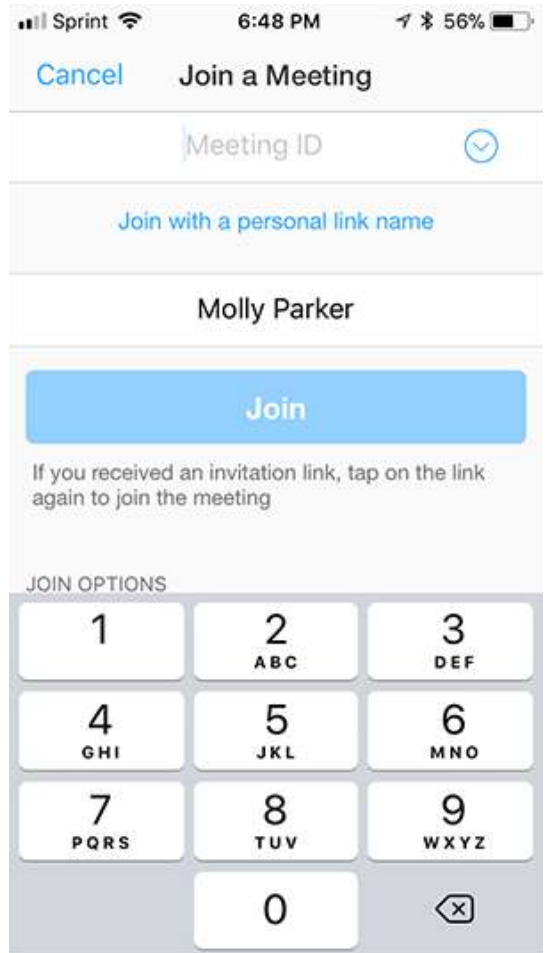

Google Chrome

### *Google Chrome*

- *1. Open Chrome.*
- *2. Go to [join.zoom.us.](https://join.zoom.us/)*

# Join a Meeting

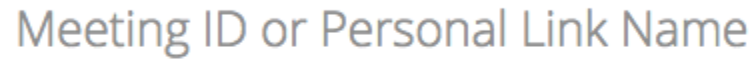

Your meeting ID is a 9, 10, or 11-digit number

**Join** 

Join a meeting from an H.323/SIP room system

- *4. Click Join.* 
	- *If this is your first time joining from Google Chrome, you will be asked to open the Zoom client to join the meeting.*
	- *You can check Always open these types of links in the associated app to skip this step in the future.*
	- *Click Open Zoom Meetings (PC) or Open zoom.us (Mac).*

Open Zoom?

https://zoom.us wants to open this application.

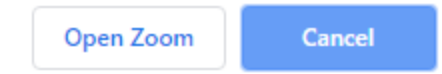

#### **Safari**

- *1. Open Safari.*
- *2. Go to [join.zoom.us.](https://join.zoom.us/)*

# Join a Meeting

## Meeting ID or Personal Link Name

Your meeting ID is a 9, 10, or 11-digit number

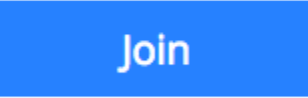

Join a meeting from an H.323/SIP room system

- *4. Click Join.*
- *5. When asked if you want to open zoom.us, click Allow.*

Do you want to allow this page to open "zoom.us"? Cancel Allow

#### *Microsoft Edge or Internet Explorer*

- *1. Open Edge or Internet Explorer.*
- *2. Go to [join.zoom.us.](https://join.zoom.us/)*

# Join a Meeting

## Meeting ID or Personal Link Name

Your meeting ID is a 9, 10, or 11-digit number

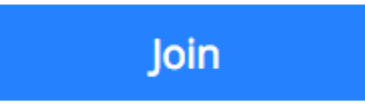

Join a meeting from an H.323/SIP room system

*4. Click Join.* 

#### *Mozilla Firefox*

- *1. Open Firefox.*
- *2. Go to [join.zoom.us.](https://join.zoom.us/)*

# Join a Meeting

### Meeting ID or Personal Link Name

Your meeting ID is a 9, 10, or 11-digit number

Join

Join a meeting from an H.323/SIP room system

- *4. Click Join.* 
	- *If this is your first time joining from Firefox, you may be asked to open Zoom or the Zoom installer package.*
	- *To skip this step in the future, check Remember my choose for zoommtg links.*
	- *Click Open Link.*

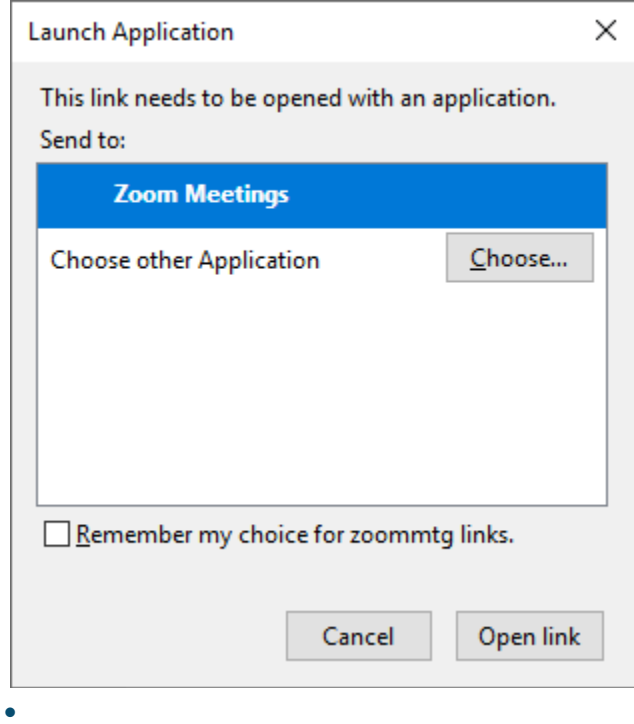

#### *EMAIL*

• *Click the join link in your email or calendar invitation.* 

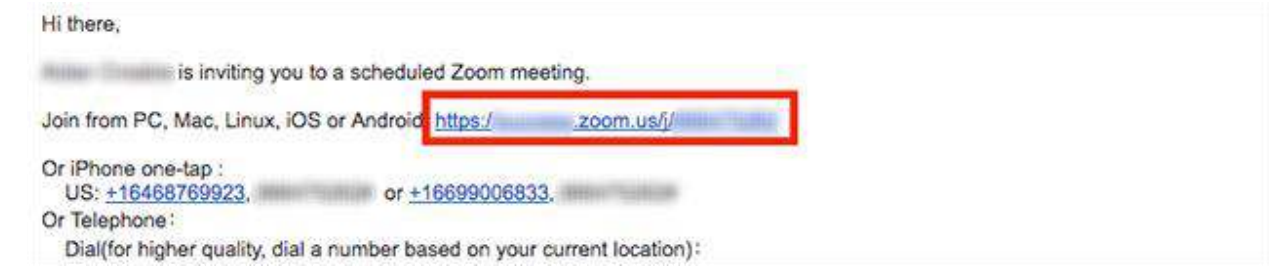

*5. Depending on your default web browser, you may be prompted to open Zoom.*

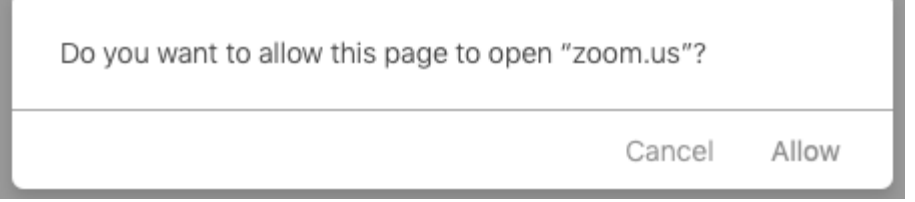